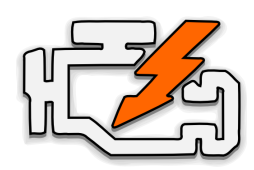

# OBD Auto Doctor Quick Start Guide for **Android**

#### **BLUETOOTH** ADAPTERS

## 1. Locate the OBD-II diagnostics connector in your car

Search for 16-pin D-shaped connector that will match the adapter. The connector should be located in or near the interior dashboard close (within 1 m or 3 ft) to the steering wheel. Typical place for the socket is the compartment under the driver's side dashboard.

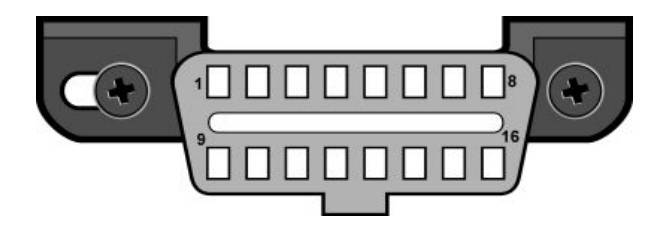

# 2. Plug in the adapter

After you have located the diagnostic connector, plug in the adapter. Make sure the adapter is tightly attached but don't use too much force.

#### 3. Turn ignition key to the 'ON' position or start the engine

The adapter should have some LEDs blinking. If the adapter has ON/OFF switch, make sure it is turned on.

## 4. Install OBD Auto Doctor from Google Play Store

Open Google Play Store and search for '**OBD Auto Doctor'** (by Creosys). Install the free app on your device.

# 5. Launch and configure the app

First, launch the app. Then, select '**Extras**' from the bottom navigation bar. Select '**Connectivity**' under the '**Settings**' label.

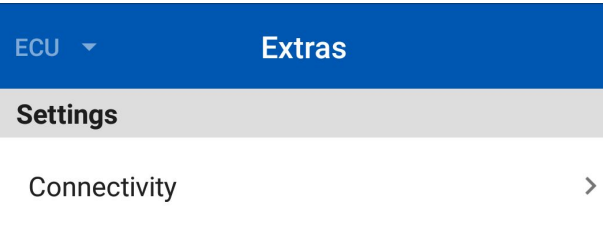

# 6. Select your OBD adapter

Under '**Adapter**' select '**Bluetooth**'. Tap the '**Search Bluetooth devices**' button and select your adapter from the list. If it doesn't show up, make sure it's powered and try again. Some adapters might have special connect button that must be pressed.

#### Adapter

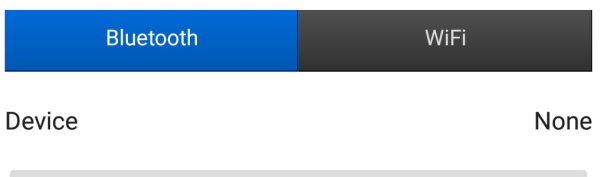

**Search Bluetooth devices** 

#### 7. Connect to the adapter and car

Navigate back from the settings to the Status view. Tap the connect button (link icon) at the top right corner of the view.

If pairing code for the adapter is requested, refer to the adapter user guide for the code. Most common codes are '0000' and '1234'.

After a while the app should notify that it is connected. If it doesn't connect, continue to the troubleshooting steps below.

#### Troubleshooting and support

First, please check the Frequently Asked Questions online from [www.OBDAutoDoctor.com/faq.](http://www.obdautodoctor.com/faq)

Second, please try the following:

- 1. Select '**Extras**' from the bottom navigation bar. Then, select '**Help**'.
- 2. Enable troubleshooting at the bottom of the view.
- 3. Go back to the Status view and try to connect again. After possible failure, navigate back to '**Extras**' -> '**Help**' . Press the '**Send log**' button to open email composer and send the log to us.
- 4. In addition, you might want to try selecting the OBD protocol manually from the app settings ('**Extras**' -> '**Connectivity**' -> '**OBD-II protocol**' ).